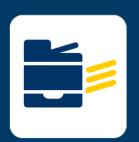

## HOW-TO CONNECT TO PRINTER

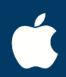

## FOR Windows

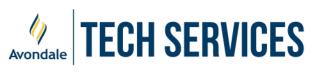

## **Printing for Windows**

- 1. Navigate to https://myprint.avondale.edu.au/setup
- 2. Click Windows OS Icon

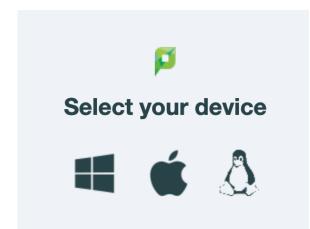

- 3. Download and open the Print Deploy and install the Application.
- 4. Once the app is installed, open the Print Deploy app as shown below:

| ► CNG<br>US US (10:49 AM<br>21/02/2024 =           |          |                  |                     |          |
|----------------------------------------------------|----------|------------------|---------------------|----------|
| PaperCut Print Deploy Client                       |          |                  | - 0                 | $\times$ |
| PaperCut <sup>2</sup> My printers <u>Refresh</u>   |          | ${\sf Q}$ search | printers, locations |          |
| My printers MyPrintQueueBlack [LMPR0801](Mobility) | Everyone | X                | Installed           | ^        |
| Help MyPrintQueueColour [LMPR0801](Mobility)       | Everyone | X                | Installed           |          |
|                                                    | 1-2 of 2 | < <              | > >                 |          |
|                                                    |          |                  |                     |          |

- 5. Now you will be ready to print (once print credit has been added from <u>https://myprint.avondale.edu.au</u>)
- 6. Be aware that you will be prompted once or twice to log in after printing a document; after 1-2 logins, this will soon print without a credential login window.